## **Instructions for a fresh installation of the TAP programs**

The following installation instructions apply to all three TAP programs (TAP, KITAP, TAP-M) as the key steps are identical.

## **Preparation**

The included USB dongle and the USB serial adapter are not needed during the installation and should be connected to the computer when the installation is complete.

## **Installation procedure**

After inserting the installation CD the setup program normally starts automatically. If it doesn't, most likely the autostart function has been disabled. In this case please start the setup in the root directory of the CD (e.g. "setup\_tap2.3\_41799.exe") with a double click.

After the language selection the welcome screen appears:

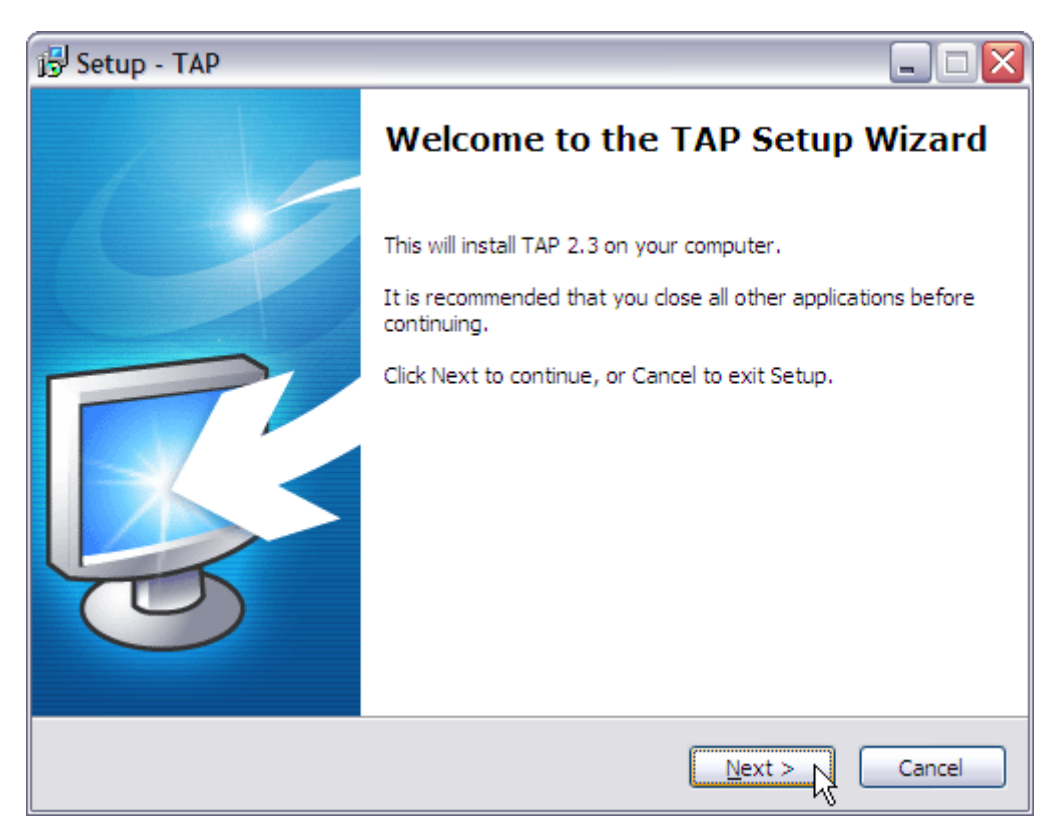

…Next…

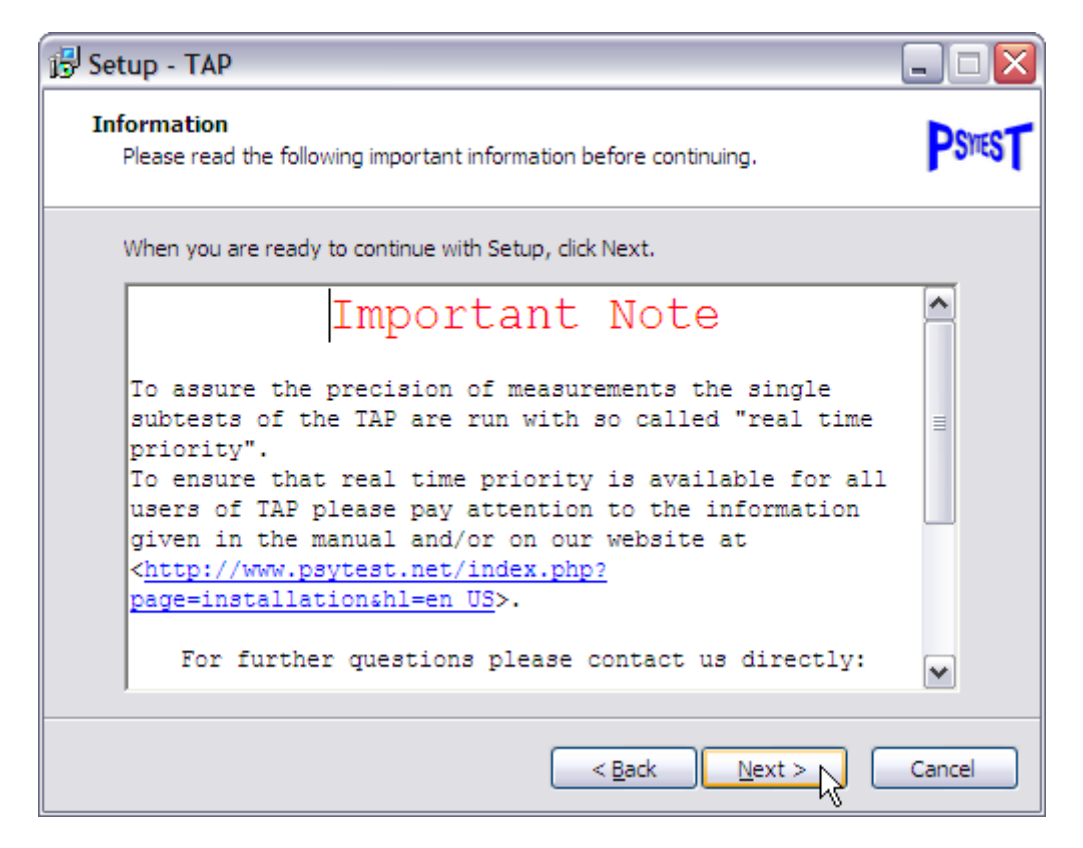

Here you are informed about the use of so called "real-time priority" by the subtests of the TAP

…Next…

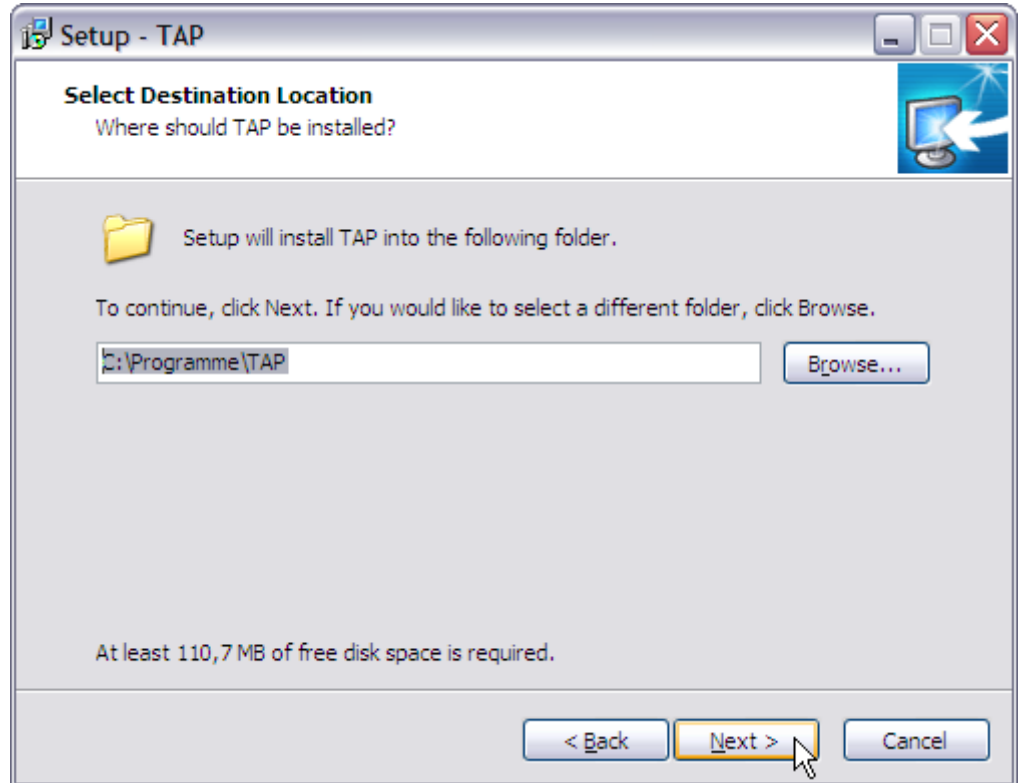

Here the installation folder for the TAP program files is defined. In most cases the default setting can be kept.

…Next…

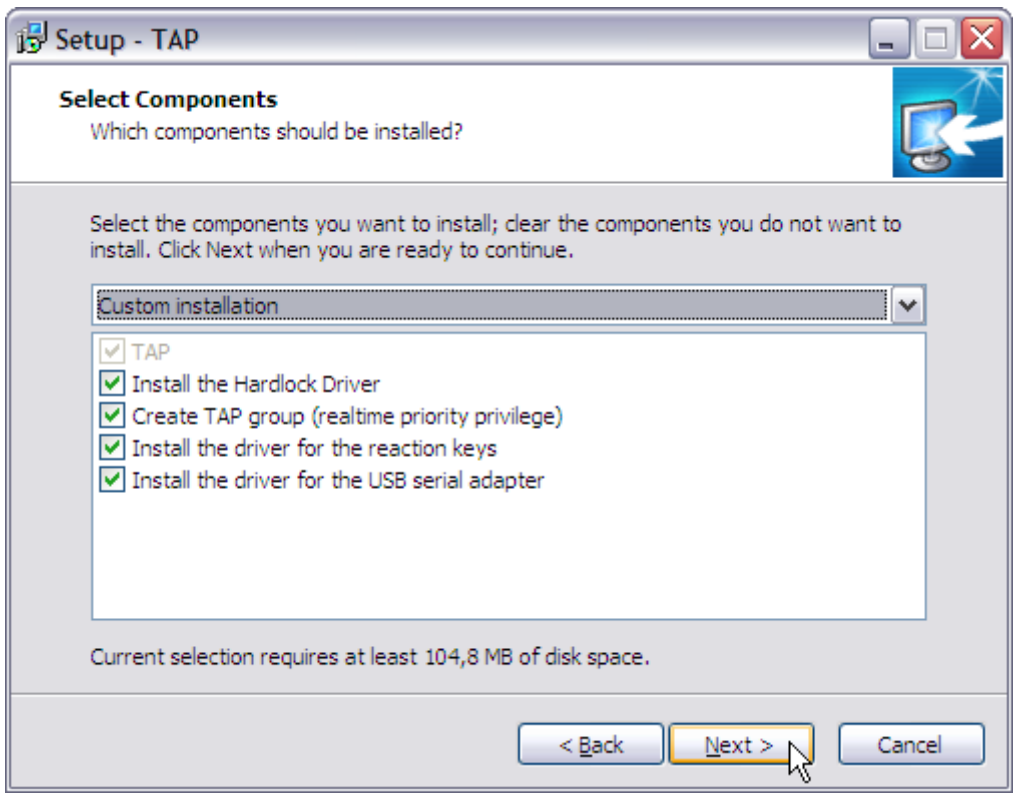

In the following the default component selection should be kept in any case while performing a fresh installation.

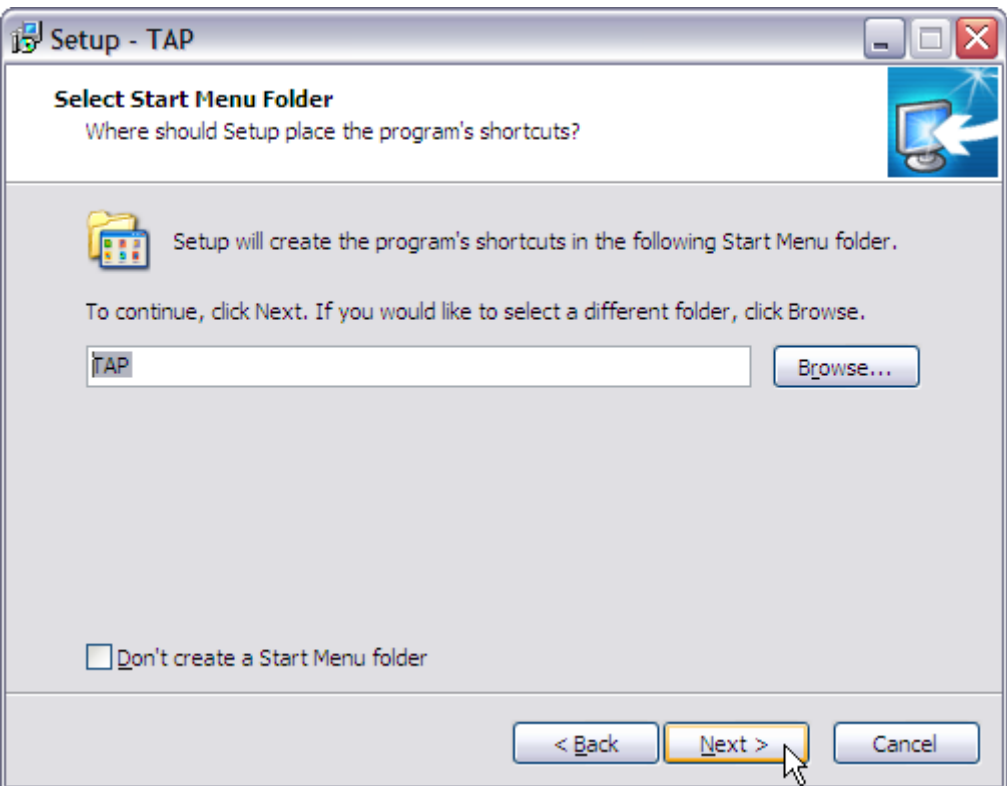

Afterwards the name for the start menu folder is defined. The suggested name can normally be kept, too.

…Next…

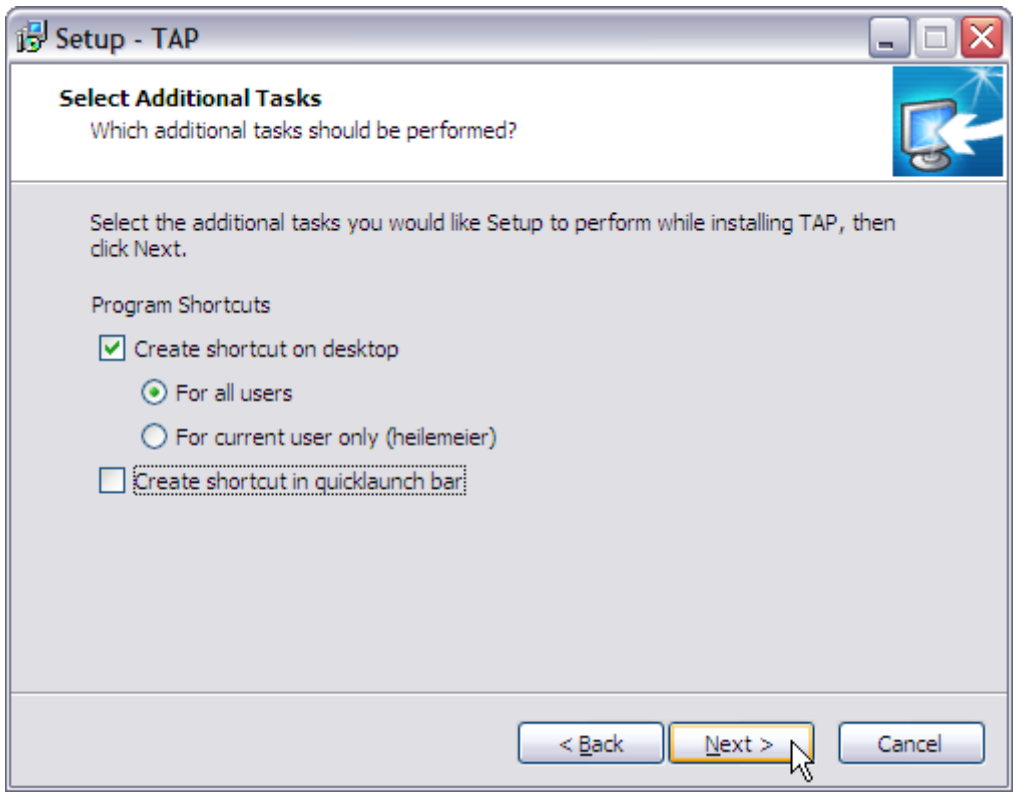

In the next dialog the name of the program shortcuts is defined. Here the standard setting "For all users" should be kept; additionally a shortcut in the quick launch bar can be added. However this option isn't available with Windows 7.

…Weiter…

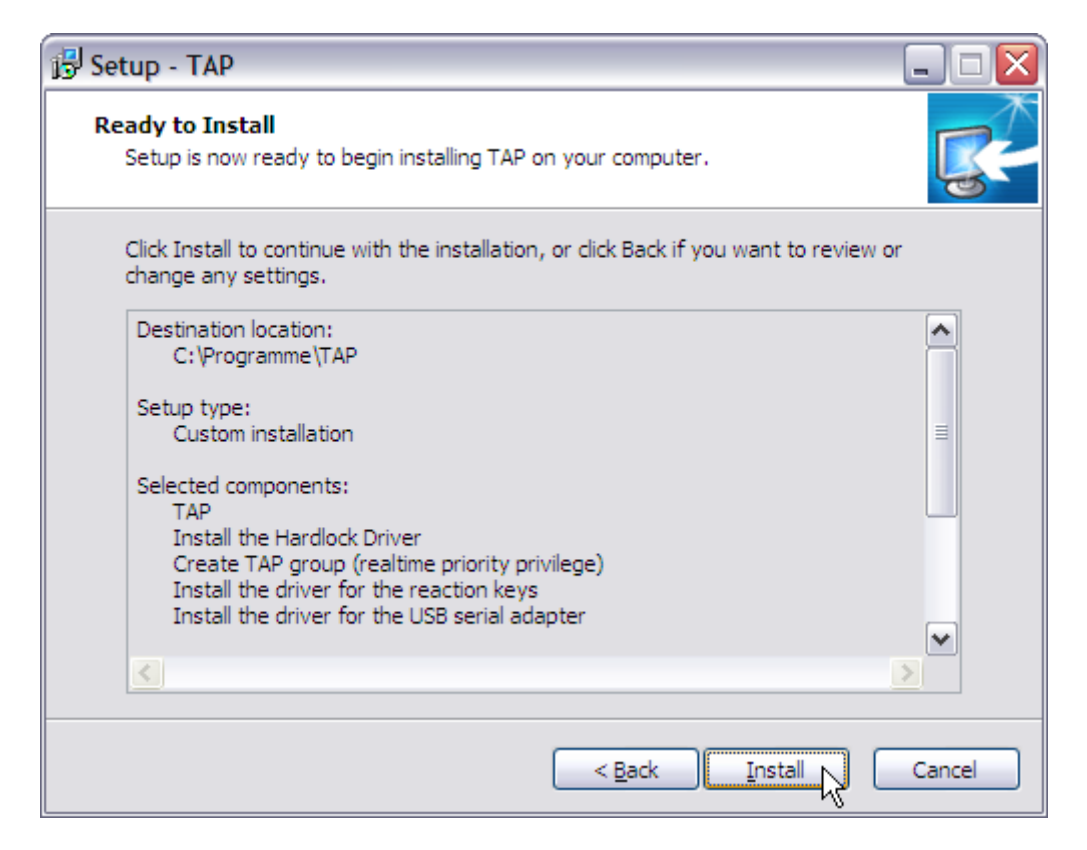

Finally a summary of the selected options is presented right before the actual start of the installation.

…Install…

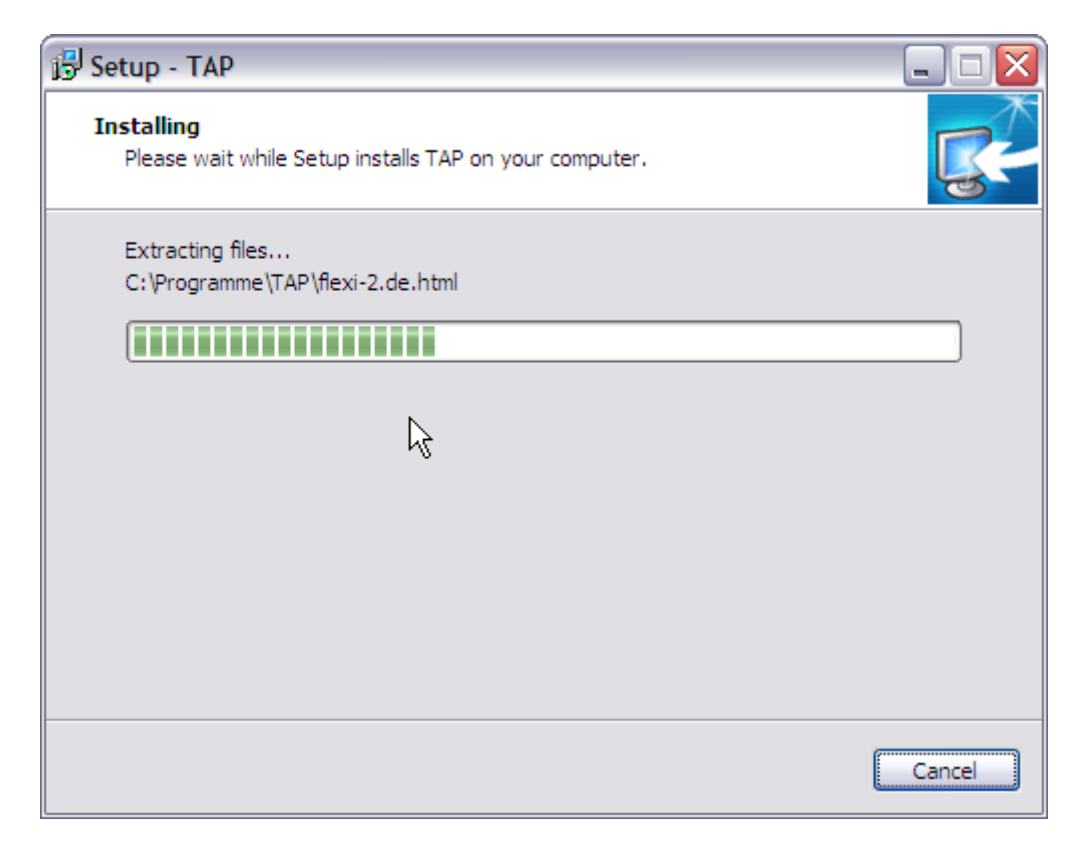

After extracting and copying the program files…

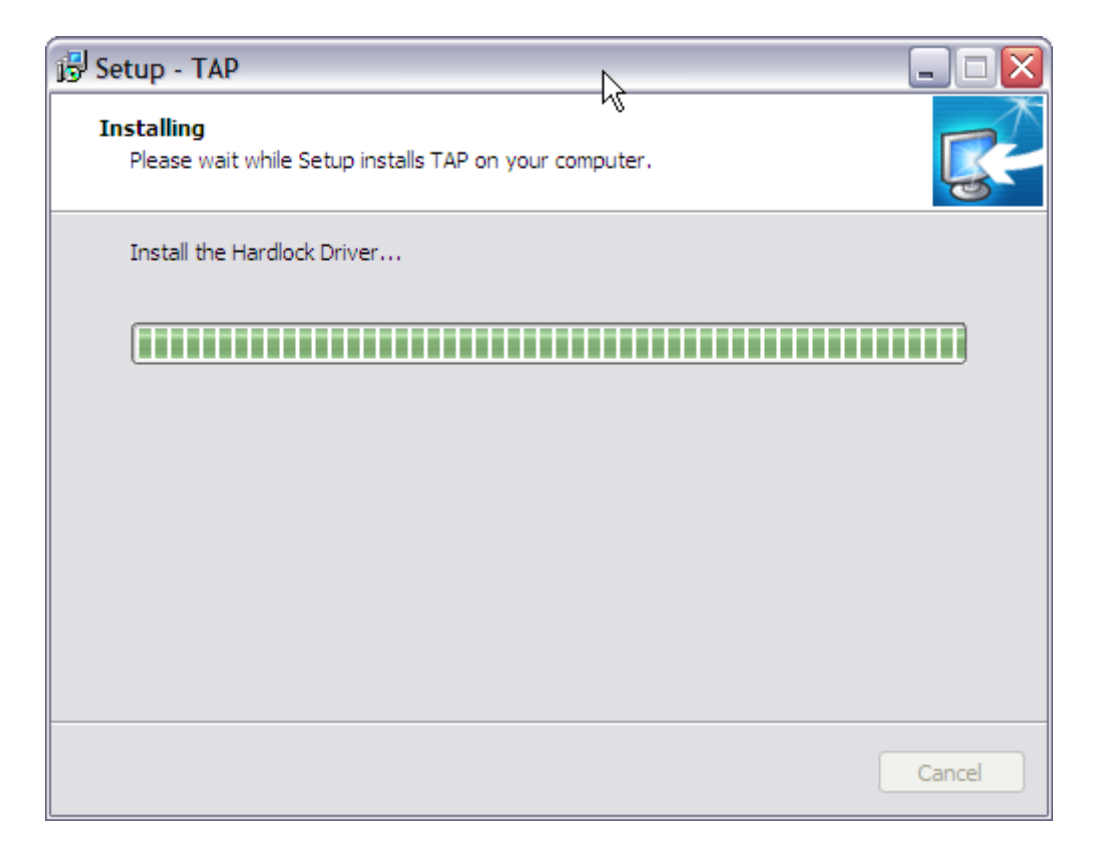

…the driver for the USB dongle is installed, which can last several minutes.

Further one the installation of the USB-serial-adpater driver will be performed:

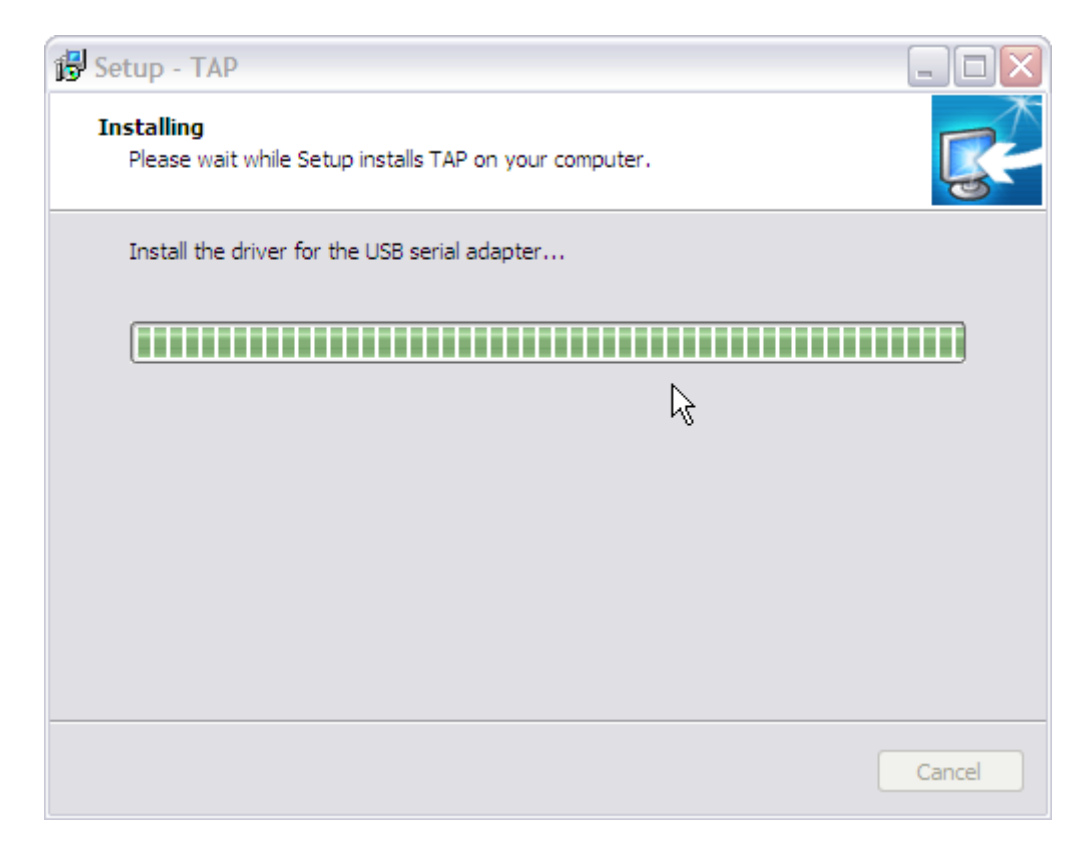

Afterwards…

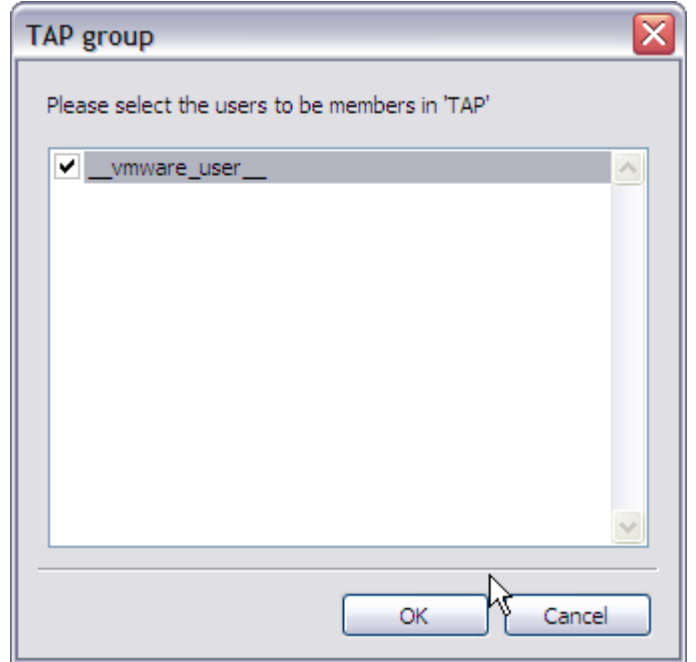

…the TAP group is created. This is imported in order to give user accounts with limited rights the possibility to conduct test runs with real time priority. Already existing **local** accounts are shown in the dialog for adding them to the group. If user accounts of a Windows domain are meant to be used they will have to be added manually after finishing the installation (you'll find a separate manual on our website:

[http://www.psytest.net/index.php?page=downloads&hl=en\\_US#Einrichtung\\_TAPgruppe.](http://www.psytest.net/index.php?page=downloads&hl=en_US#Einrichtung_TAPgruppe)) In any case the dialog should be confirmed with "OK" – even if no accounts appear in the list – in order to create the TAP group locally.

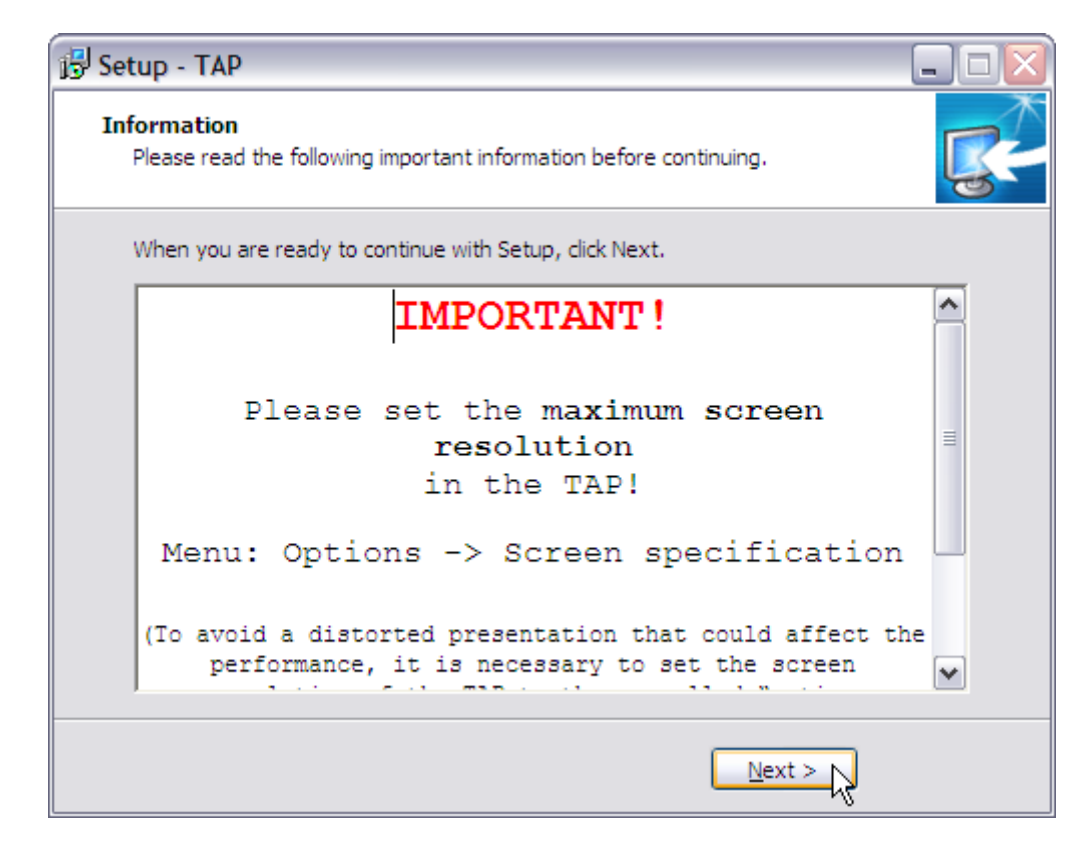

…OK…

Finally hints for a correct setting of the screen resolution are given, which should be followed especially when using a widescreen monitor to avoid a distorted presentation of the subtests (which are designed to have an aspect ratio of 4:3).

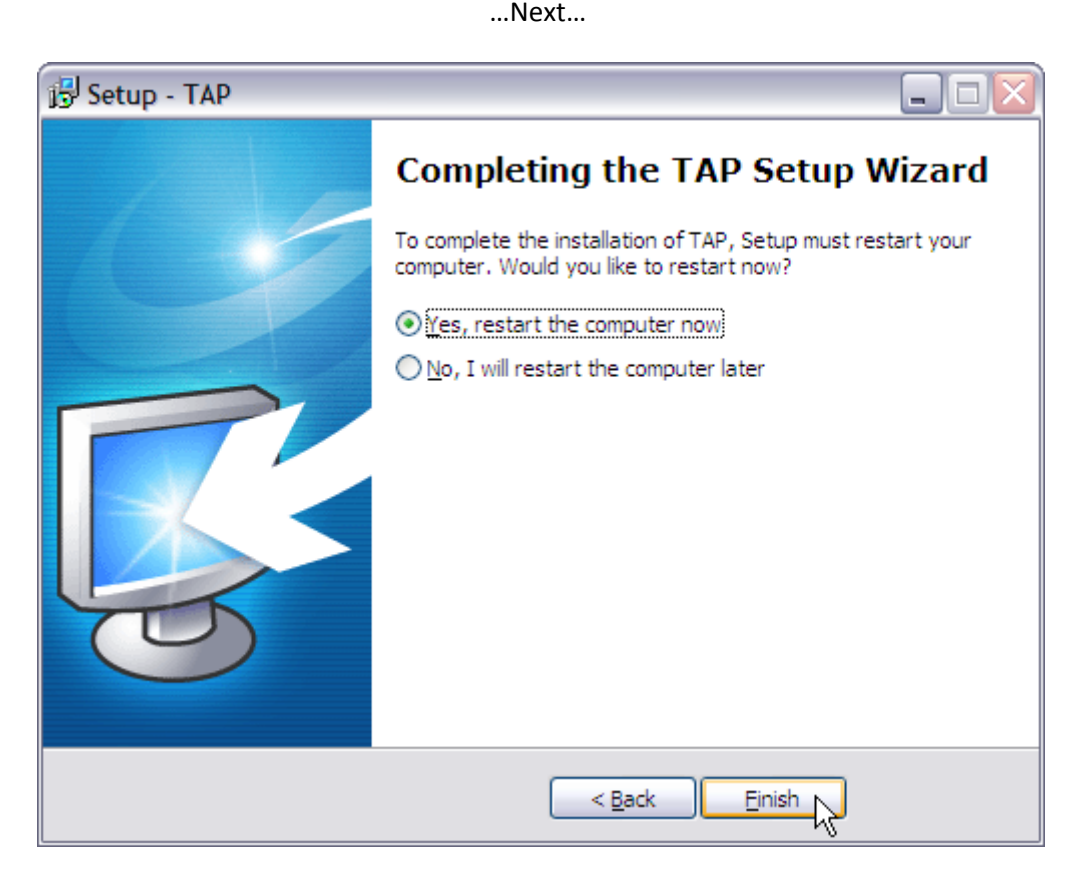

A final reboot is required to complete the installation.